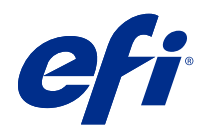

# Version Editor

© 2021 Electronics For Imaging, Inc. La información de esta publicación está cubierta por los Avisos legales para este producto.

## Contenido

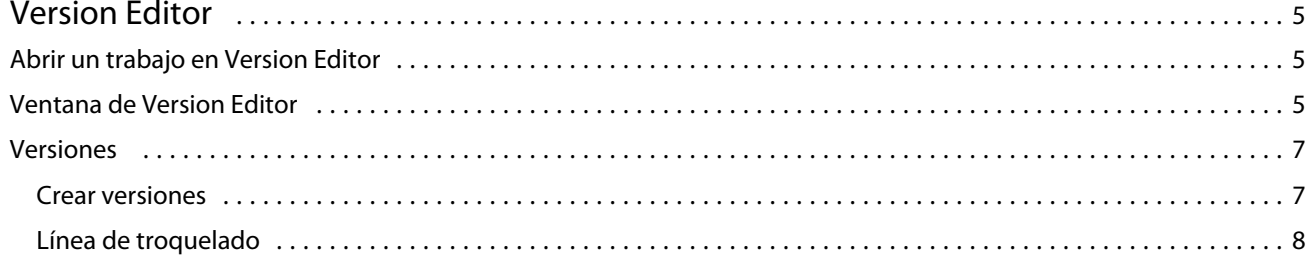

## <span id="page-3-0"></span>Version Editor

Version Editor permite ver las capas, los colores planos y los troquelados, así como crear versiones de un trabajo. Version Editor extrae la configuración de una capa o un color plano de un trabajo y, a continuación, abre un trabajo en el que puede agregar, editar, guardar o eliminar versiones. También puede seleccionar distintos colores planos o capas y definirlos como líneas de troquelado.

Version Editor admite los siguientes tipos de trabajos:

- **•** PDF
- **•** Aplanar PDF con imposición creado con Fiery Impose Plus
- **•** Versión PDF
- **•** Configuración de troqueles

## Abrir un trabajo en Version Editor

Puede abrir un trabajo en Version Editor.

- **1** Abra un trabajo en Version Editor de una de las siguientes formas:
	- **•** Haga clic con el botón derecho en un trabajo y seleccione Version Editor.
	- **•** Haga clic con el botón derecho en un trabajo con versiones PDF o en un trabajo de configuración de troquelado y seleccione Presentación preliminar.
	- **•** Seleccione un trabajo con versiones PDF o un trabajo de configuración de troquelado y haga clic el icono Presentación preliminar en la barra de herramientas.

El trabajo aparece en la ventana Fiery Preview. Las miniaturas del trabajo se muestran en el panel de la izquierda y la página seleccionada, en el panel principal.

El botón de Version Editor se encuentra en la esquina superior derecha de la ventana de Fiery Preview.

**Nota:** Version Editor depende del tipo de trabajo. Para obtener más información, consulte Version Editor en la página 5.

**2** Haga clic en el botón Version Editor.

## Ventana de Version Editor

En Version Editor, puede visualizar las capas, colores planos y troquelados, así como crear versiones del trabajo. Version Editor extrae la configuración de una capa o un color plano del trabajo y, a continuación, abre el trabajo en el que puede agregar, editar, guardar o eliminar versiones. También puede seleccionar distintos colores planos o capas y definirlos como líneas de troquelado.

Los controles e iconos siguientes se incluyen en la ventana de Version Editor:

- **•** Puntero (flecha): Selecciona una página.
- **•** Herramienta desplazar manualmente (mano): Mueve el trabajo por la ventana.
- **•** Herramienta Zoom (lupa): Amplía y reduce la vista.
- **•** La barra de desplazamiento que está en el lateral derecho de la ventana.
- **•** La navegación por el número de página que hay en la parte inferior de la ventana.
- **•** Las opciones de visualización Ajustar a ventana, Ajustar a anchura y Ajustar a altura en la esquina inferior derecha de la ventana.
- **•** Control deslizante de zoom en la esquina inferior derecha de la ventana.
- **•** Versión: Menú desplegable de las versiones guardadas.
- **•** Icono Guardar: Guarda la versión actual.
- **•** Icono Agregar (signo más): Permite crear una nueva versión. Puede sobrescribir la versión actual o guardar una nueva versión.
- **•** Icono Eliminar: Elimina la versión mostrada en el campo Versiones.
- **•** Pestaña Colores planos: Muestra todos los colores planos del trabajo original.
- **•** Pestaña Capas: Muestra todas las capas del trabajo original.
- **•** Seleccionar línea de troquelado (icono de punta de lápiz): Selecciona la línea de troquelado del trabajo. Puede utilizar datos XMP (si están disponibles en el trabajo), colores planos o capas para utilizarlas en la línea de troquelado.

Si Fiery server admite la función de línea de troquelado, se mostrarán los siguientes iconos en la ventana de Version Editor cuando los colores planos se definan como líneas de troquelado:

**•** Agregar a la biblioteca de troquelados (flecha con signo más): Añade la línea de troquelado a la biblioteca de troquelados.

**Nota:** Solo se pueden agregar colores planos a la biblioteca de troquelados. Las capas no se pueden agregar a la biblioteca de troquelados.

- **•** Icono del ojo en el área de línea de troquelado: Muestra u oculta la presentación preliminar de la línea de troquelado. Haga clic para cambiar.
- **•** Icono Eliminar (signo menos): Elimina la línea de troquelado.

A continuación, se indican los controles de Version Editor que aparecen en la ventana de Fiery Preview tras manipular un trabajo en Version Editor:

- **•** Línea de troquelado (icono de ojo): muestra u oculta la presentación preliminar de la línea de troquelado del trabajo. La línea de troquelado también puede tener datos XMP (Extensible Interface Platform).
- **•** Exportar: exporta las versiones seleccionadas como trabajos a la cola En espera de Fiery Command WorkStation. Si se han guardado varias versiones, podrá seleccionar todas las versiones en el cuadro de diálogo Exportar versiones a la cola En Espera. Las versiones se exportarán a la cola En espera como trabajos separados.

**Nota:** El icono Exportar se encuentra en la esquina superior derecha de la ventana de Version Editor. Aparece en la ventana de Version Editor y de Fiery Preview solo si crea y guarda una nueva versión de un trabajo.

6

## <span id="page-5-0"></span>Versiones

Los trabajos pueden enviarse a Fiery server como versiones diferentes. Las versiones también pueden crearse en el Fiery server a partir de un solo trabajo. Puede utilizar el Editor de versiones para crear versiones de un trabajo. El operario de impresora identifica y manipula cada versión como si fuera un trabajo individual.

Distintas versiones del mismo trabajo pueden utilizar el mismo método de acabado tras procesar e imprimir el trabajo. En este tipo de flujo de trabajo de preprocesamiento, el operario de preimpresión debe identificar las distintas versiones presentes en cada archivo, asegurarse de que cada versión está identificada correctamente y mostrarlas como trabajos distintos en la lista de trabajos.

Para crear versiones, debe comenzar con un archivo que se haya creado con capas o colores planos. Las capas o los colores planos pueden incluir troquelados. Puede agregar troquelados desde las capas o los colores planos.

Si el archivo es una pieza plana, por ejemplo, un paquete o una etiqueta, se le debe haber aplicado previamente la imposición antes de guardar las versiones. Una vez hecho esto, el diseño de montaje por repetición está preparado para la impresión al abrirlo para la creación de versiones.

### **Crear versiones**

Puede crear versiones de un trabajo si el archivo original se creó con colores planos o capas. Si el trabajo es una pieza plana o un cuadernillo, se le debe haber aplicado previamente la imposición. El trabajo se importa a la cola En espera de Fiery Command WorkStation.

Para crear versiones de un trabajo:

- **1** Abra el trabajo en cola de una de las maneras siguientes:
	- **•** Haga clic con el botón derecho en un trabajo y seleccione Version Editor.
	- **•** Haga clic con el botón derecho en un trabajo con versiones PDF o en un trabajo de configuración de troquelado y seleccione Presentación preliminar.
	- **•** Seleccione un trabajo con versiones PDF o un trabajo de configuración de troquelado y haga clic el icono Presentación preliminar en la barra de herramientas.

El trabajo aparece en la ventana Fiery Preview. Las miniaturas del trabajo se muestran en el panel de la izquierda y la página seleccionada, en el panel principal.

- **2** Haga clic en el icono de Version Editor situado en la esquina superior derecha de la ventana de Fiery Preview. El trabajo se abre en la ventana de Version Editor.
- **3** Haga clic en la pestaña Colores planos o Capas.
- **4** Active o desactive las casillas de verificación para ver una presentación preliminar de los colores planos o las capas.
- **5** Para crear una versión, seleccione el color plano o la capa y haga clic en el icono Agregar (signo más).

<span id="page-6-0"></span>**6** Introduzca un nombre para la versión en el cuadro de diálogo Introducir nombre de versión y haga clic en Aceptar.

Si creó previamente una versión de este archivo en Version Editor, se abrirá un cuadro de diálogo para preguntarle si desea guardar esta versión como la actual. Seleccione Sí, sobrescribir la versión actual o No, crear una nueva versión.

- **7** Para imprimir las versiones que creó, haga clic en el icono Exportar.
- **8** En el cuadro de diálogo Exportar versiones a la cola En Espera, seleccione las versiones que desea imprimir y haga clic en Aceptar. Si se guardaron varias versiones, puede seleccionar las versiones en el cuadro de diálogo Exportar versiones a la cola En Espera. Las versiones se exportarán a la cola En espera como trabajos separados.

**Nota:** Es posible procesar y obtener una presentación preliminar de las versiones que exporte mediante Fiery ImageViewer.

**9** En Fiery Command WorkStation puede seleccionar el trabajo y especificar sus propiedades.

**10** Si no desea imprimir las versiones en este momento, cierre la ventana de Version Editor.

Las versiones se guardarán como parte del trabajo. El usuario puede elegir si desea exportar e imprimir el trabajo más adelante.

**Nota:** Si la versión no se exporta como trabajo nuevo, se imprimirá el archivo original importado sin aplicar ninguna de las modificaciones de versión.

### **Línea de troquelado**

La línea de troquelado representa el esquema o el diseño del material de embalaje que se utilizará para crear el producto de embalaje final. Las líneas de troquelado se utilizan en un amplio rango de sectores, principalmente en el del embalaje de cartoncillo y cartón acanalado. El contenido se crea en función de la línea de troquelado y se envía a un operario de preimpresión en forma de trabajo.

La función Impresión de troquelados admite un archivo de entrada que contenga solo un conjunto de instrucciones para la línea de troquelado. Un archivo de entrada también puede contener dos conjuntos de información de la línea de troquelado, por ejemplo, una cartoncillo que requiere imprimir tanto en la parte externa como en la interna. Para los archivos de entrada que contienen dos conjuntos de información de línea de troquelado, haga lo siguiente:

- **•** Elimine el segundo conjunto de información de línea de troquelado. Esta suele ser la información duplicada de la línea de troquelado que se utiliza para la superficie interna.
- **•** Para impresoras no perfeccionadas, divida el archivo de entrada en dos archivos distintos. Uno para la parte exterior y otro para la parte interior, cada uno con la información de línea de troquelado correspondiente. Ahora puede imprimir las líneas de troquelado en ambas caras, ya que se utilizarán los archivos creados para cada cara en procesos diferentes de la impresora.

#### **Definición manual de una línea de troquelado**

Los trabajos pueden tener capas y colores planos que pueden definirse como línea de troquelado. Para definir manualmente una línea de troquelado, haga lo siguiente:

- **1** Abra el trabajo en cola de una de las maneras siguientes:
	- **•** Haga clic con el botón derecho en un trabajo y seleccione Version Editor.
	- **•** Haga clic con el botón derecho en un trabajo con versiones PDF o en un trabajo de configuración de troquelado y seleccione Presentación preliminar.
	- **•** Seleccione un trabajo con versiones PDF o un trabajo de configuración de troquelado y haga clic el icono Presentación preliminar en la barra de herramientas.
- **2** En la esquina superior derecha de la ventana de Fiery Preview, haga clic en el icono de Version Editor.
- **3** En la ventana de Version Editor, haga clic en la pestaña Colores planos o Capas. La lista de colores planos y capas disponibles en la imagen se muestran en cada pestaña.
- **4** Seleccione los colores planos o las capas que desea definir como línea de troquelado.

**Nota:** Puede seleccionar un color plano o una capa como línea de troquelado. No puede seleccionar ambas cosas.

- **5** En la sección Línea de troquelado, haga clic en Seleccionar línea de troquelado (icono de lápiz).
- **6** Seleccione los colores planos o las capas que desee utilizar como línea de troquelado. Haga clic en Aceptar. Los colores planos o las capas que haya seleccionado se mostrarán en la sección Línea de troquelado.
- **7** Con las líneas de troquelado en la sección Línea de troquelado, podrá hacer lo siguiente:
	- **•** Haga clic en el icono Quitar (signo menos) para eliminar la línea de troquelado.
	- **•** Haga clic en el icono con forma de ojo para mostrar u ocultar la vista preliminar de la línea de troquelado. Haga clic para cambiar.
	- **•** Si se definieron los colores planos como línea de troquelado, haga clic en Agregar a la biblioteca de líneas de troquelado (signo más) para agregar la línea de troquelado a la biblioteca. La biblioteca de troquelados puede tener líneas de troquelado por defecto disponibles para el uso.

**Nota:** No puede agregar capas definidas como líneas de troquelado a la biblioteca.

**8** Seleccione el trabajo en la lista En espera. Haga clic con el botón derecho y elija Procesar y En espera.

Tras procesar el trabajo, podrá abrirlo en Fiery ImageViewer para ver las tres superficies que se han generado. Las tres superficies son contenido, troquelado + contenido y troquelado.

#### **Detección automática de troquelado**

Fiery server Admite tres tipos de detección automática de troquelado. Son las siguientes:

**1** Biblioteca de troquelados de colores planos: los usuarios pueden guardar un color plano utilizado con frecuencia como línea de troquelado y añadir dicha línea a la biblioteca de troquelados. El Fiery server detectará automáticamente la línea de troquelado de la biblioteca de troquelados. De este modo, tras procesar el trabajo, quedará listo para la impresión. Para habilitar la detección automática, es necesario activar la opción Redefinir utilizando la biblioteca de troquelados del servidor en Propiedades del trabajo > Información del trabajo.

- **2** Compatible con tinta técnica de ESKO XMP: se ha creado un flujo de trabajo junto con ESKO (producto de otro fabricante). El software de ESKO utiliza XMP como metadatos en sus flujos de trabajo. La información sobre las tintas utilizadas se ha definido en la aplicación Administrador de tinta. De este modo, los usuarios pueden definir troqueles en flujos de trabajo de ESKO como tinta técnica en lugar de utilizar colores planos comunes. Para obtener más información acerca del uso del uso de la aplicación Administrador de tinta, consulte la *Documentación del producto ESKO*.
- **3** Envío del motor de automatización de ESKO: la detección de troquelados se realiza en el interior del motor de automatización de ESKO antes de enviar los trabajos al Fiery server. Actualmente, el flujo de trabajo de ESKO admite dos superficies al imprimir: troquel (solo) y contenido (solo). No se admite la utilización de las superficies troquelado + contenido.

Cuando el motor de automatización de ESKO recibe archivos PDF, las superficies de troquelado y contenido se separan automáticamente para crear dos archivos PDF. El valor de diseño de impresión a N por cara se crea y se asigna a la configuración del troquelado. La imposición de N por cara se realiza en el motor de automatización de ESKO. La salida JDF.zip se envía al Fiery server. Fiery server reconoce el trabajo como un archivo JDF con dos archivos PDF, a saber, los troquelados y el contenido. Los valores de Propiedades del trabajo de impresión del troquelado se activan automáticamente. El usuario puede modificar estos valores. Cuando se procesa el trabajo, el usuario puede abrirlo en Fiery ImageViewer para ver las superficies que se han generado.

La información de los trabajos, como, por ejemplo, el estado del trabajo, el acabado, la eliminación o la cancelación se envían de nuevo al motor de automatización de ESKO.

#### **Detección automática de una línea de troquelado**

Puede definir un color plano para que se reconozca automáticamente como línea de troquelado. Esto se consigue al añadir la línea de troquelado a la biblioteca de troquelados. Para obtener información acerca de cómo añadir una línea de troquelado a la biblioteca de troquelados, consulte [Definición manual de una línea de](#page-6-0) [troquelado](#page-6-0) en la página 8.

Tras añadir la línea de troquelado a la biblioteca de troquelados, el servidor Fiery server podrá detectar automáticamente la línea de troquelado y el trabajo estará listo para el procesamiento y la impresión. Con la detección automática, no es necesario abrir el Version Editor ni definir manualmente la línea de troquelado para cada trabajo.

- **1** Seleccione un trabajo y realice una de las acciones siguientes:
	- **•** Haga doble clic en el trabajo.
	- **•** Haga clic con el botón derecho en el trabajo y seleccione Propiedades.
	- **•** Haga clic en el icono Propiedades de la barra de herramientas del Centro de trabajos.
	- **•** Haga clic en Propiedades en el menú Acciones.
- **2** Haga clic en el icono Información del trabajo de Propiedades del trabajo.
- **3** Marque la casilla Redefinir utilizando la biblioteca de troquelados del servidor en la sección Impresión de troquelados.
- **4** Seleccione otros valores según sea necesario.
- **5** Haga clic en Procesar y En espera. El trabajo se procesará y se generarán automáticamente las tres superficies (contenido, troquelado + contenido y troquelado).

Podrá abrir el trabajo en Fiery ImageViewer para ver cada una de las tres superficies.

#### **Utilización de los datos XMP para una línea de troquelado**

Los trabajos pueden tener datos XMP (plataforma de metadatos extensible) integrados. Cuando los trabajos que tengan datos XMP integrados se importen en el Fiery server, los datos XMP se conservarán como parte de la tarea.

- **1** Abra un trabajo en Version Editor de una de las siguientes formas:
	- **•** Haga clic con el botón derecho en un trabajo y seleccione Version Editor.
	- **•** Haga clic con el botón derecho en un trabajo con versiones PDF o en un trabajo de configuración de troquelado y seleccione Presentación preliminar.
	- **•** Seleccione un trabajo con versiones PDF o un trabajo de configuración de troquelado y haga clic el icono Presentación preliminar en la barra de herramientas.

El trabajo aparece en la ventana Fiery Preview. Las miniaturas del trabajo se muestran en el panel de la izquierda y la página seleccionada, en el panel principal.

- **2** En la esquina superior derecha de la ventana de Fiery Preview, haga clic en el icono de Version Editor.
- **3** En la ventana de Version Editor, haga clic en la pestaña Colores planos. La lista de colores planos disponibles de la imagen se mostrará en la pestaña.
- **4** En la sección Línea de troquelado, haga clic en Seleccionar línea de troquelado (icono de lápiz).
- **5** En el cuadro de diálogo Seleccionar línea de troquelado, seleccione Usar datos XMP para línea de troquelado. Haga clic en Aceptar. La línea de troquelado que utiliza datos XMP integrados aparece en la sección Línea de troquelado.
- **6** Seleccione el trabajo en la lista En espera. Haga clic con el botón derecho y elija Procesar y En espera.

Tras procesar el trabajo, podrá abrirlo en Fiery ImageViewer para ver las tres superficies que se han generado. Las tres superficies son contenido, troquelado + contenido y troquelado. Las superficies troquelado + contenido y troquelado se generan con datos XMP.

#### **Opciones de impresión de la línea de troquelado**

Puede ver y aplicar la configuración de línea de troquelado para el trabajo en Propiedades del trabajo > Información del trabajo.

Los valores disponibles son los siguientes:

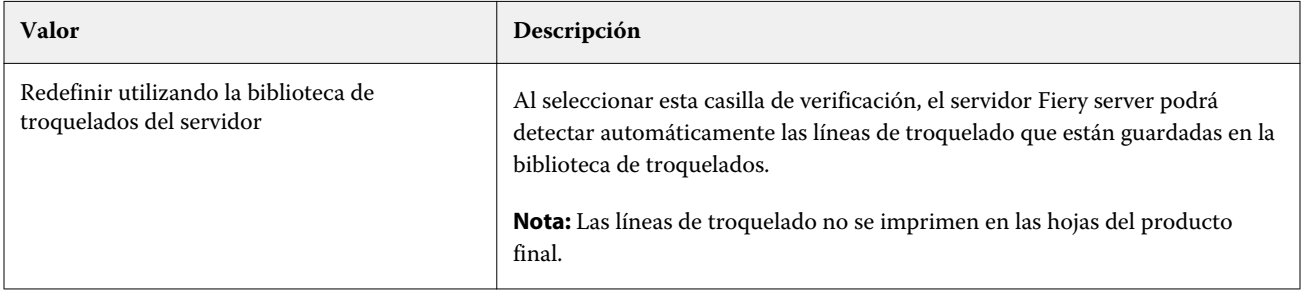

#### Version Editor Version Editor 12

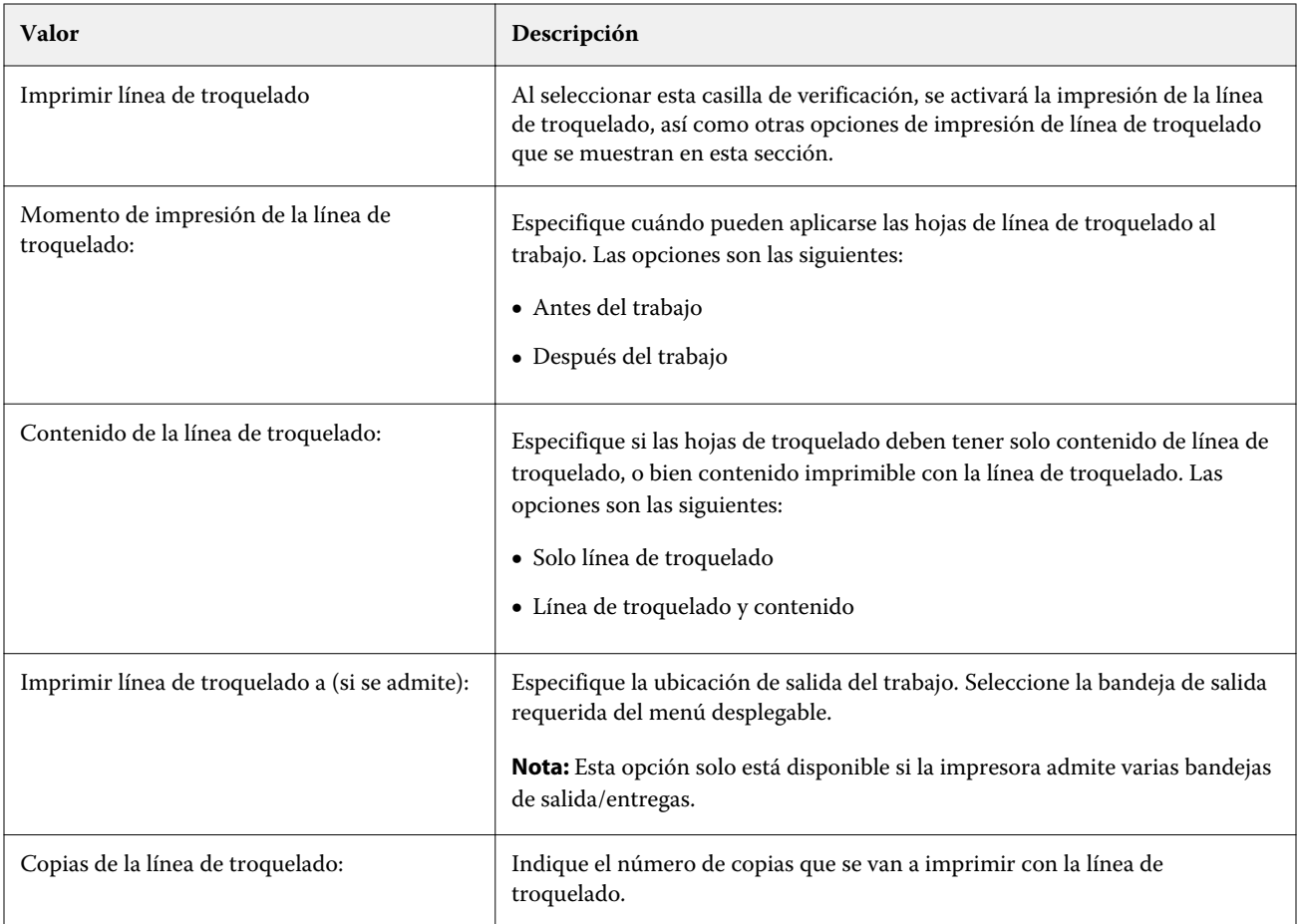